# Создание вебинара

# Шаг 1.

Пройдите процедуру авторизации в сервисе [webinars.bstu.ru](https://webinars.bstu.ru/). Нажмите «Войти через SSO».

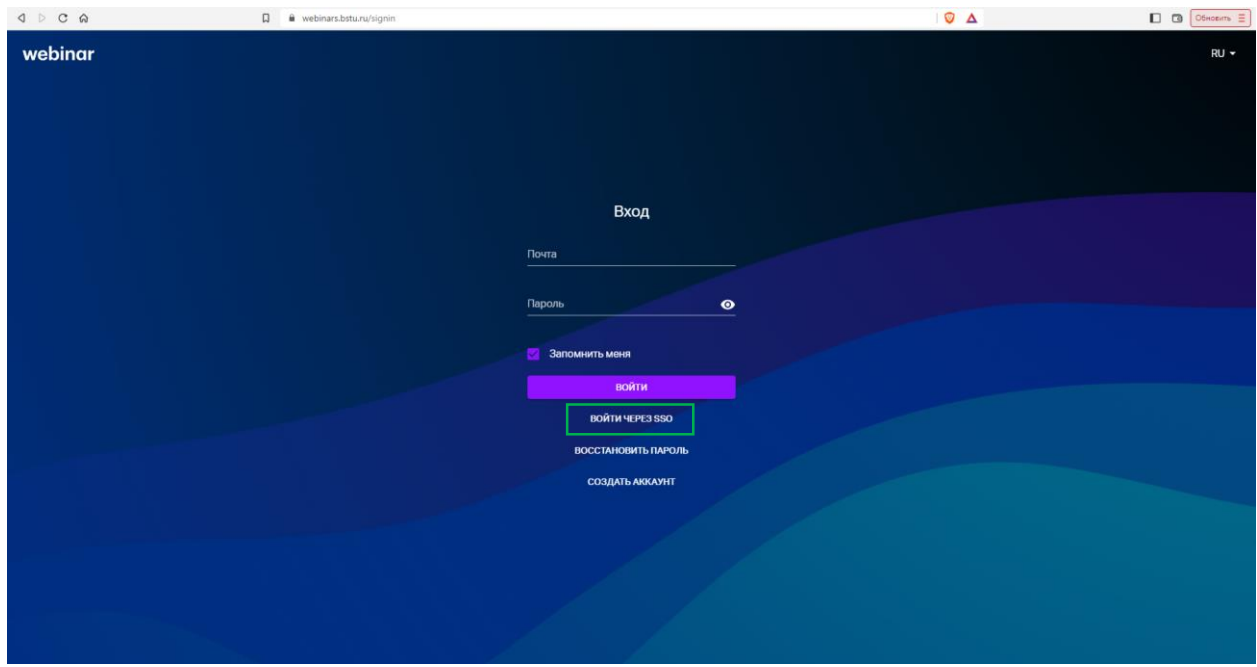

*Рисунок 1. Страница авторизации*

Введите данные корпоративной учетной записи (почтовый ящик bstu.ru и пароль).

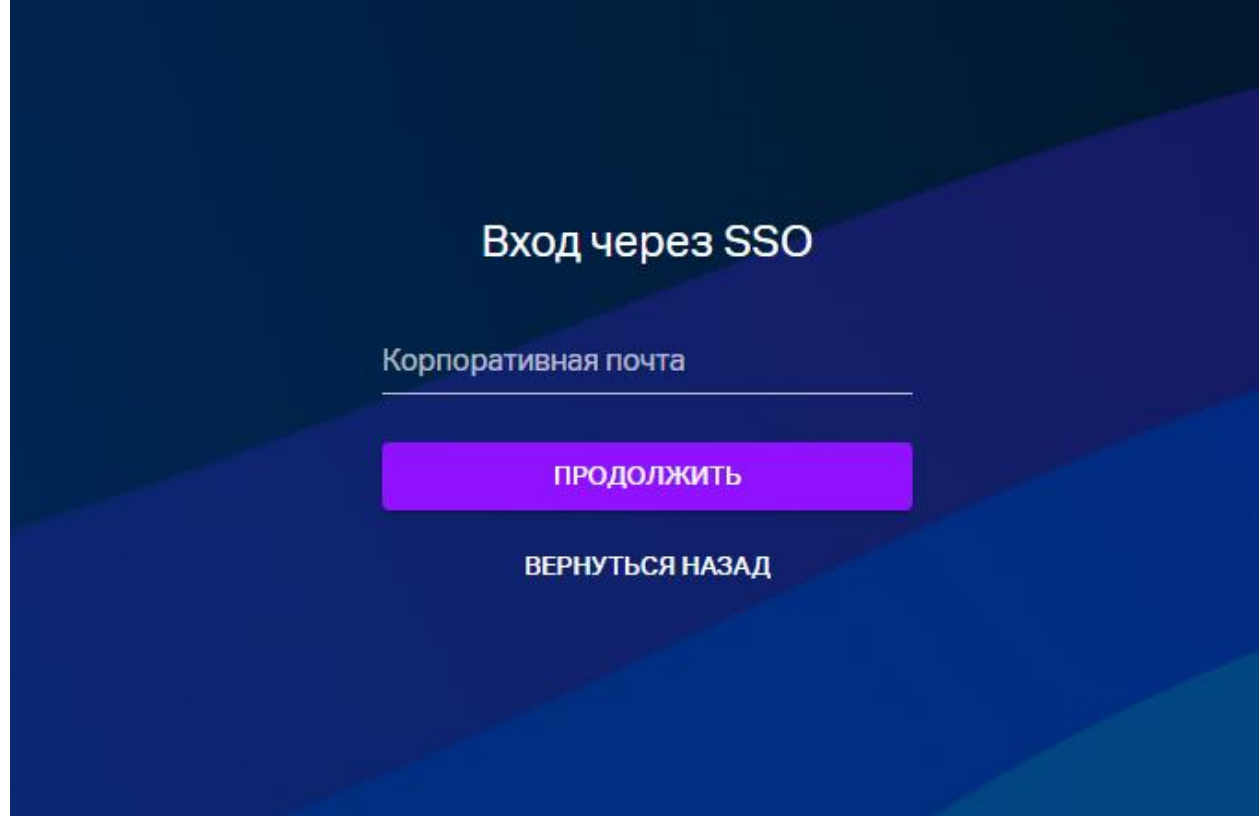

*Рисунок 2. Авторизация через SSO*

# Шаг 2.

Чтобы создать вебинар, наведите курсор мыши на кнопку "Запланировать" в Личном кабинете.

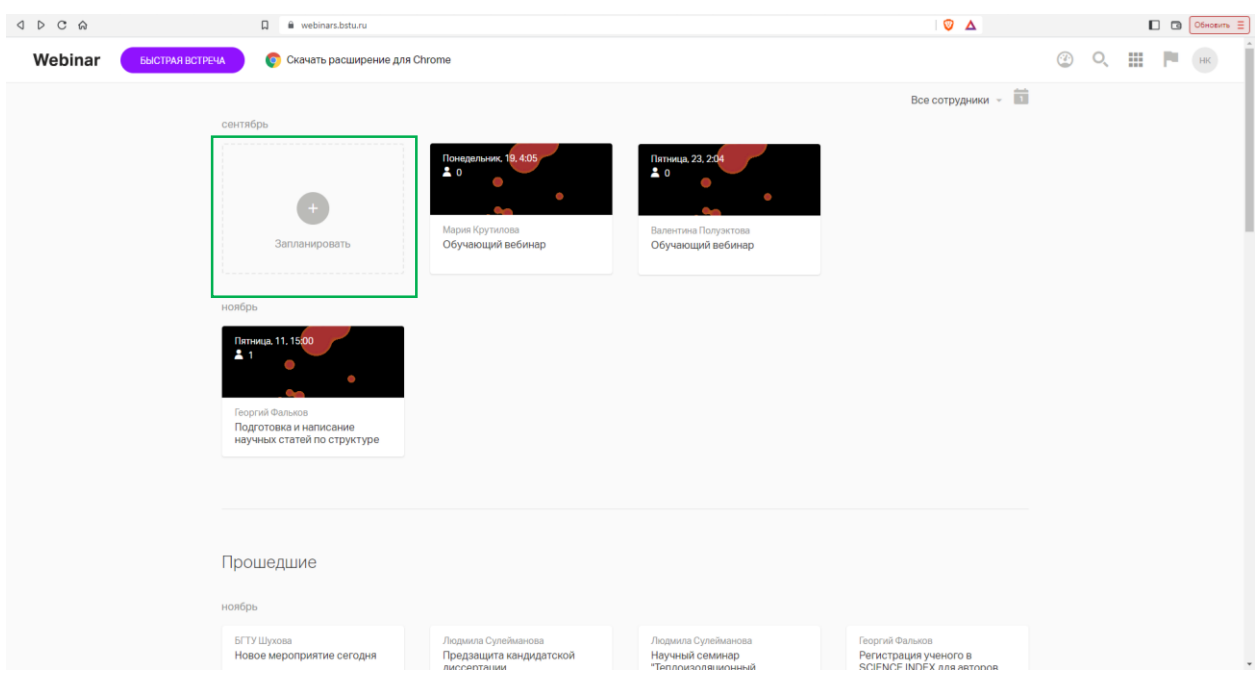

*Рисунок 3. Планирование мероприятия*

Нажмите «Вебинар»

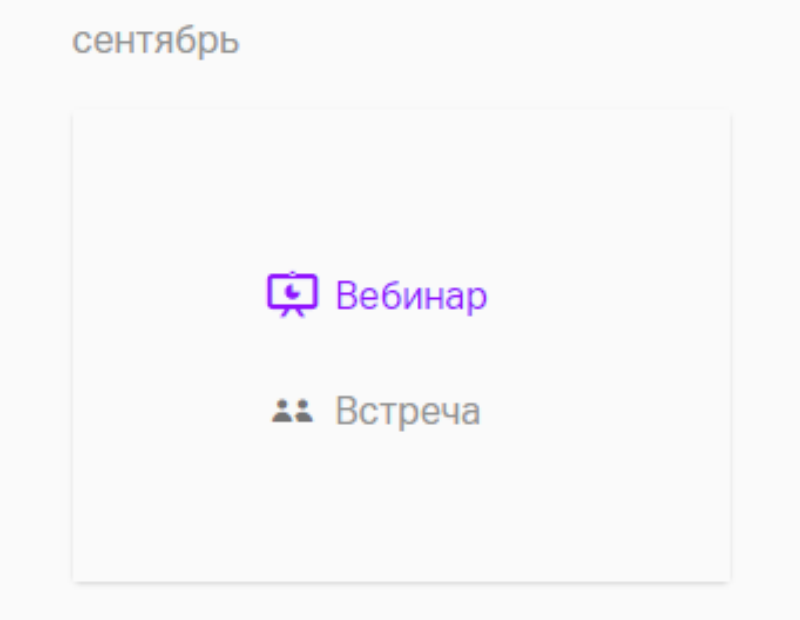

*Рисунок 4. Создание вебинара*

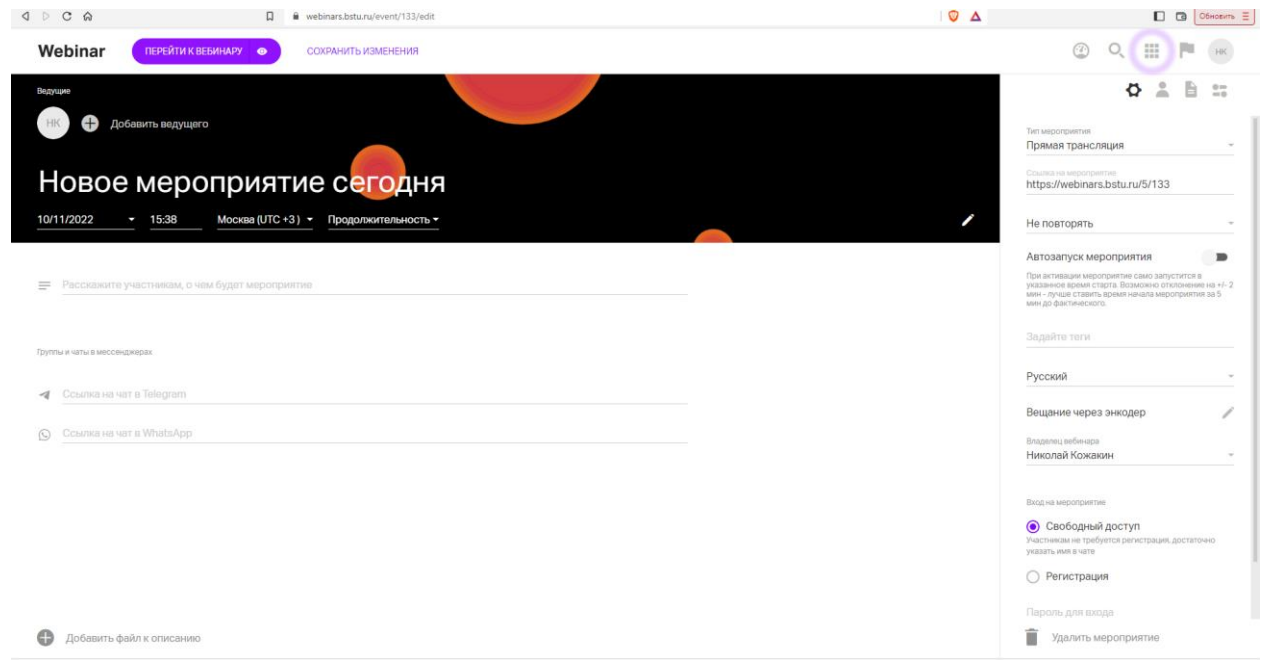

*Рисунок 5. Новый вебинар*

# Шаг 3.

Оформление. Укажите название, дату и продолжительность вебинара.

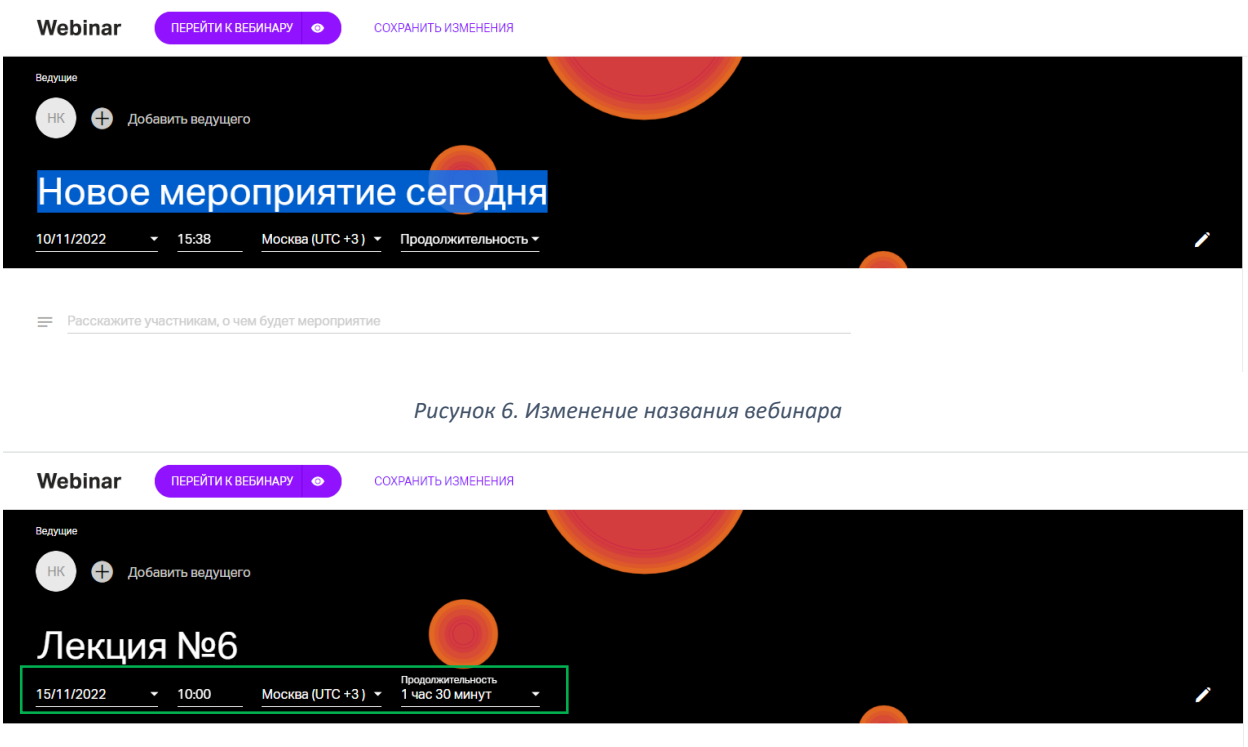

 $\equiv$  Расскажите участникам, о чем будет мероприятие

*Рисунок 7. Изменение даты и продолжительности вебинара*

Обратите внимание!

Указываемое время и продолжительность носят информационный характер и не будут влиять на время старта и завершения события.

Для автоматического запуска мероприятия в указанную дату и время используйте тумблер

"Автозапуск мероприятия".

Автоматическое завершение мероприятий работает только для событий с типом "Автовебинар".

Загрузите фоновое изображение - Нажмите на значок "Изменить фон":

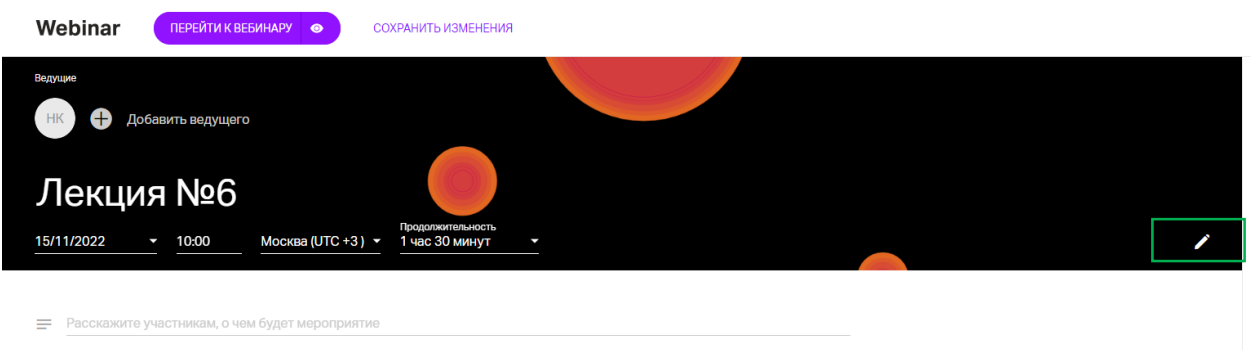

*Рисунок 8. Изменение фона*

Рекомендованные размеры: 1920x1080 пикселей, не более 2 МБ.

Добавьте ведущего на мероприятие. Для этого кликните на значок + в центре экрана и в появившемся окне дополните информацию о ведущем

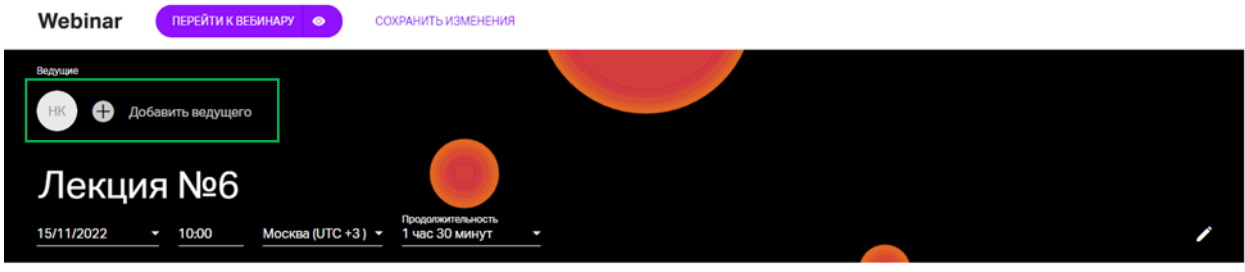

= Расскажите участникам, о чем будет мероприятие

*Рисунок 9. Добавление или изменение информации о ведущем*

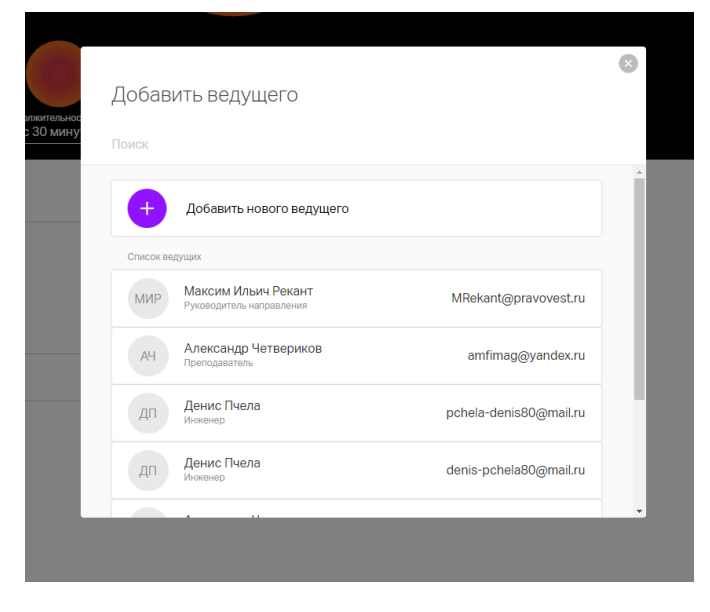

*Рисунок 10. Добавление нового ведущего*

Вы также можете выслать приглашение ведущему прямо из этого окна.

### Дополните страницу вебинара описанием

В поле "Расскажите участникам о чем будет мероприятие" можно добавить анонс мероприятия.

**Внимание**! На текущий момент форматирования текста и добавление скрытых гиперссылок не поддерживаются.

Активные ссылки и перенос строки доступны при редактировании.

Добавьте ссылки на группы и чаты в мессенджерах

Добавьте ссылки на в WhatsApp и Telegram левом нижнем углу в разделе "Группы и чаты в мессенджерах".

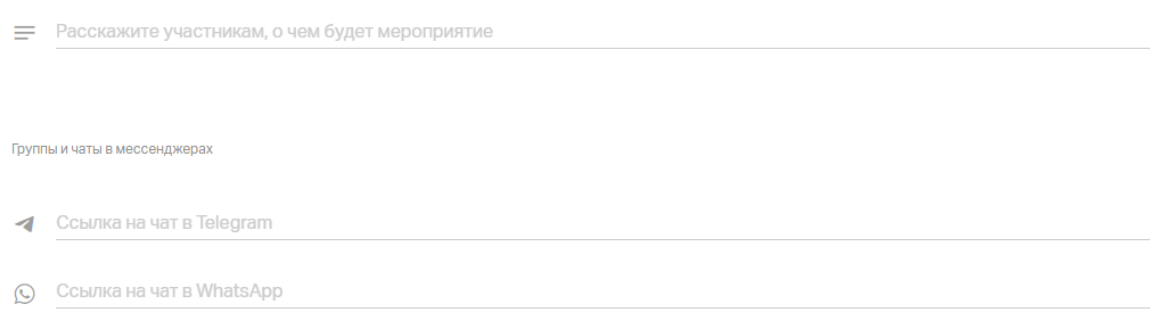

#### *Рисунок 11. Описание и ссылки*

Добавьте файлы к описанию мероприятия. Нажмите на значок + слева внизу, а затем загрузите файл с компьютера или Youtube/Vimeo.

Внимание! Файлы загрузятся только если соответствуют нашим технических требованиям.

Посмотрите, как выглядит ваше оформление

Нажмите на значок "Посмотреть как участник" справа от кнопки "Перейти к вебинару", чтобы посмотреть итоговый результат.

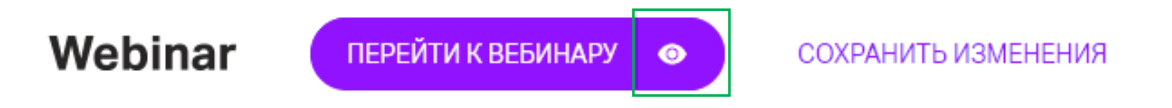

*Рисунок 12. Просмотр оформления*

Для возврата к настройкам нажмите на крестик в правом верхнем углу экрана.

### Шаг 4.

Настройте основные параметры вебинара.

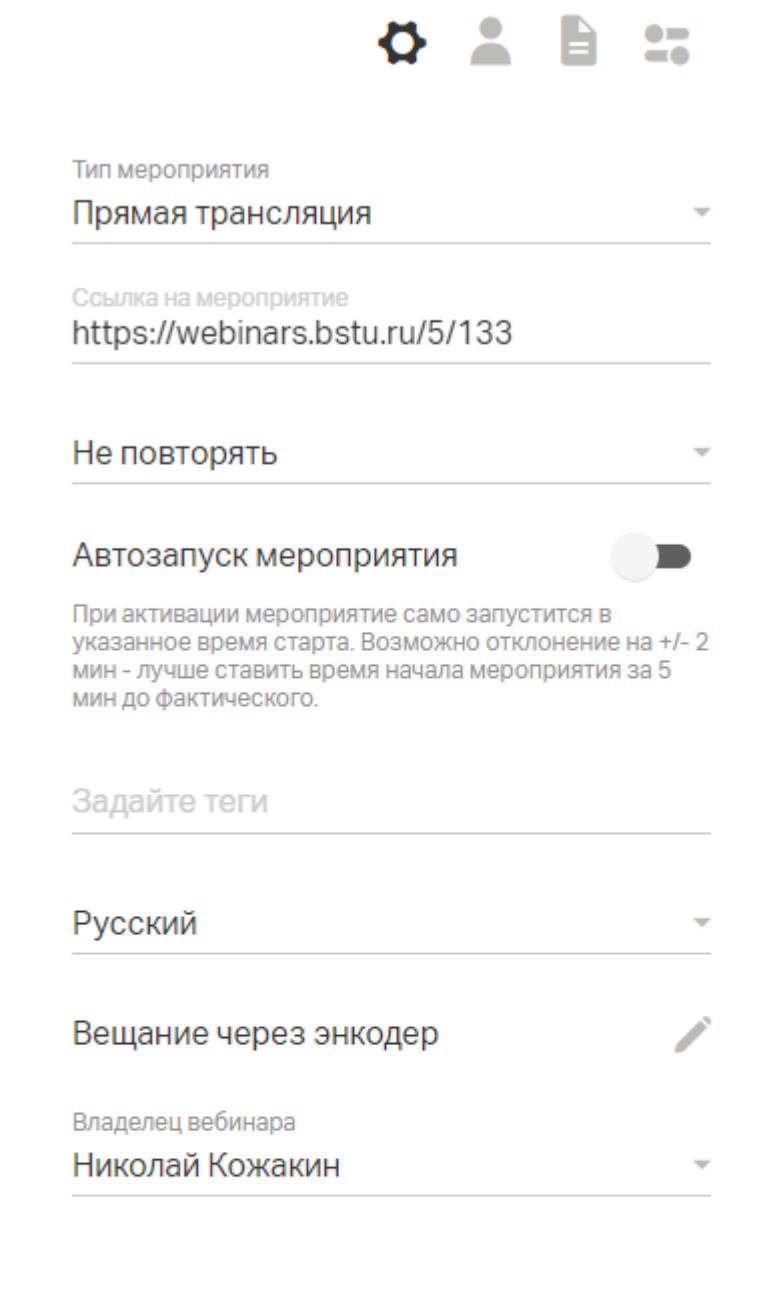

Вход на мероприятие

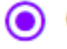

# • Свободный доступ

Участникам не требуется регистрация, достаточно указать имя в чате

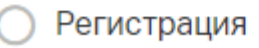

Пароль для входа

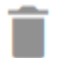

Удалить мероприятие

*Рисунок 13. Параметры мероприятия*

### Список основных параметров:

- Тип мероприятия
- Ссылка на мероприятие
- Не повторять
- Автозапуск мероприятия
- Задайте теги
- Выбор языка
- Вещание через энкодер
- Владелец мероприятия
- Вход на мероприятие
- Напоминания

#### Тип мероприятия

Настройка определяет будет ли это "живое" мероприятие или автовебинар. Настройка существует только у пользователей с подключенной функцией "Автовебинар".

#### Ссылка на мероприятие

Скопируйте ее, чтобы добавить в свои социальные сети или разослать участникам. Последние цифры в ссылке можно заменить на urlAlias - уникальный набор букв и цифр. Для этого кликните на значок "Карандаш" и введите нужное значение. Если название не будет уникальным, то сохранить его не получиться и нужно будет выбрать другое значение

#### Не повторять

С помощью этой настройки можно будет создать серийное мероприятие и задать правила повторения.

## Автозапуск мероприятия

Настройка позволяет сделать так, что мероприятие запустится в указанную в оформлении дату и время.

Внимание! Без этой настройки мероприятие не запуститься автоматически.

### Задайте теги

Настройка позволяет задать теги для быстрого поиска мероприятий.

#### Русский

Позволяет менять язык интерфейса конкретного мероприятия.

Внимание! У всех пользователей с личным кабинетом (организаторов мероприятий, сотрудников команд) интерфейс будет отображаться на том языке, который настроен в профиле. Для остальных участников мероприятия будет применяться данная настройка. Как изменить язык профиля читайте по ссылке.

# Вещание через энкодер.

Позволяет скопировать URL и ключ потока для вещания через RTMPS-поток в мероприятие.

## Владелец мероприятия.

Вы можете выбрать кто из ваших коллег будет являться владельцем мероприятия.

Это определит ограничение на число участников, а также то, в чьей папке будет лежать запись.

## Вход на мероприятие

По умолчанию для любого вебинара установлен свободный вход. Если вы хотите узнать имя, профессию или другую информацию об участниках до начала вебинара, выберите опцию "Регистрация"

Обратите внимание! Все поля будут обязательны для заполнения. Добавить необязательные поля на текущий момент невозможно.

# Добавление своих собственных полей регистрации

Вы можете добавить в форму регистрации дополнительные поля, а также установить модерацию для участников, зарегистрировавшихся самостоятельно. Для этого:

- нажмите на значок "Изменить поля" справа от формы "Регистрация";
- в открывшемся окне нажмите кнопку +

Поля могут быть как свободными, так и с предустановленными значениями.

Модерация самостоятельно зарегистрированных участников.

Это способ ограничить доступ на вебинар тем слушателям, которых вы не приглашали. Любой участник, который регистрируется не по приглашению, будет попадать на модерацию и не сможет войти на вебинар, пока его не одобрит Организатор или Ведущий.

Пароль для входа

Позволяет задать любой пароль для доступа к мероприятию.

Установить напоминания

Настройка позволяет задать рассылку писем-напоминаний для участников мероприятия.

Всего может быть 3 напоминания до завершения мероприятия и одного письмо после.

### Удалить мероприятие

Полностью удаляет мероприятие из личного кабинета. При необходимости можно сделать рассылку участникам с информацией об отмене мероприятия.

# Шаг 5.

Добавьте участников. Им будет отправлено письмо с приглашением после сохранения настроек.

Нажмите на кнопку «Участники», а затем на кнопку «Пригласить»

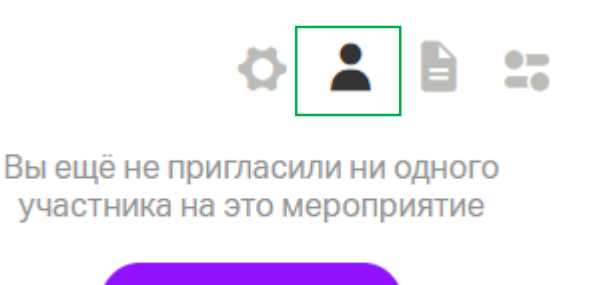

# *Рисунок 14. Приглашение участников*

**ПРИГЛАСИТЬ** 

# Введите почтовые ящики участников, которых хотите пригласить на вебинар.

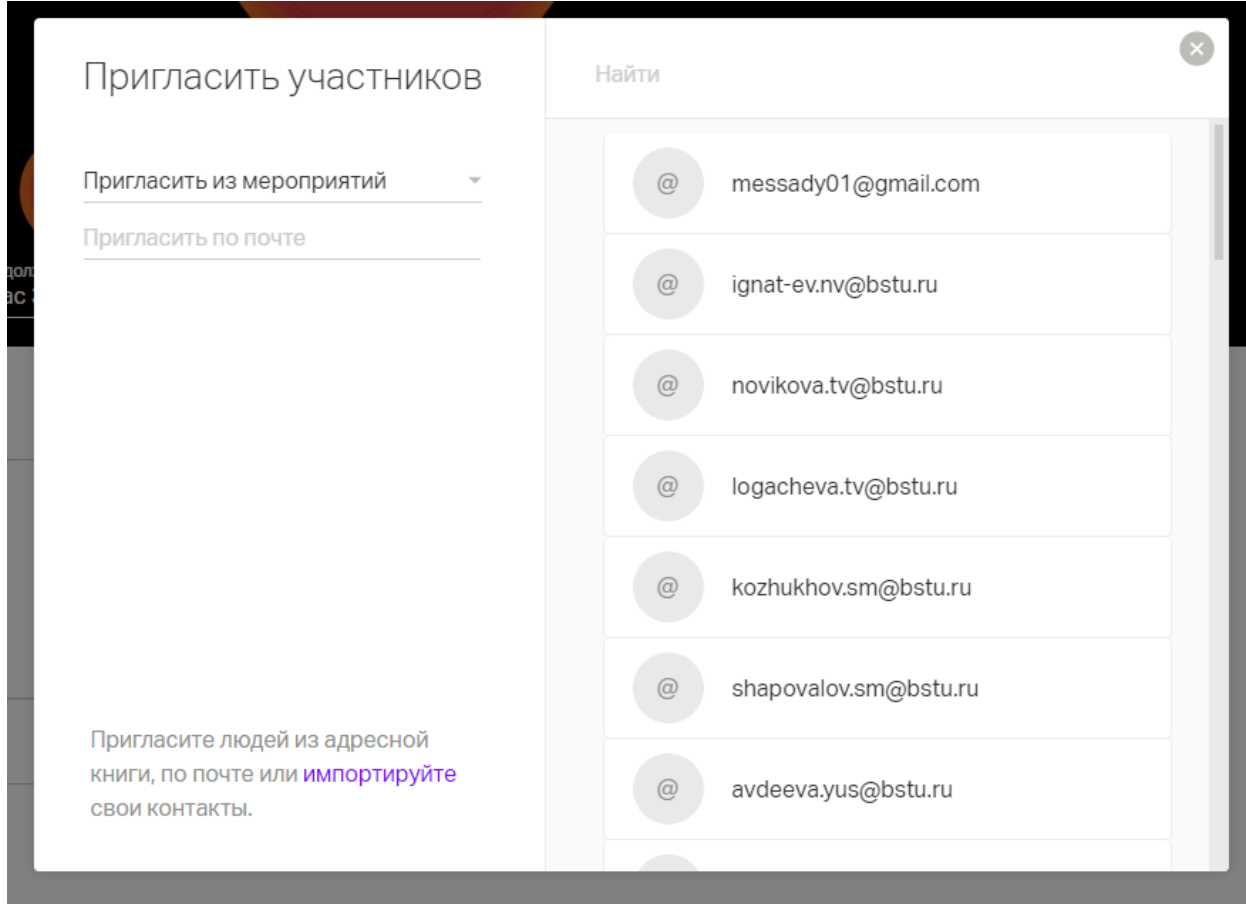

*Рисунок 15. Участники*

# Шаг 6.

Нажмите на иконку с тремя точками в правом верхнем углу и выберите опцию "Настройки".

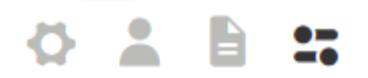

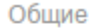

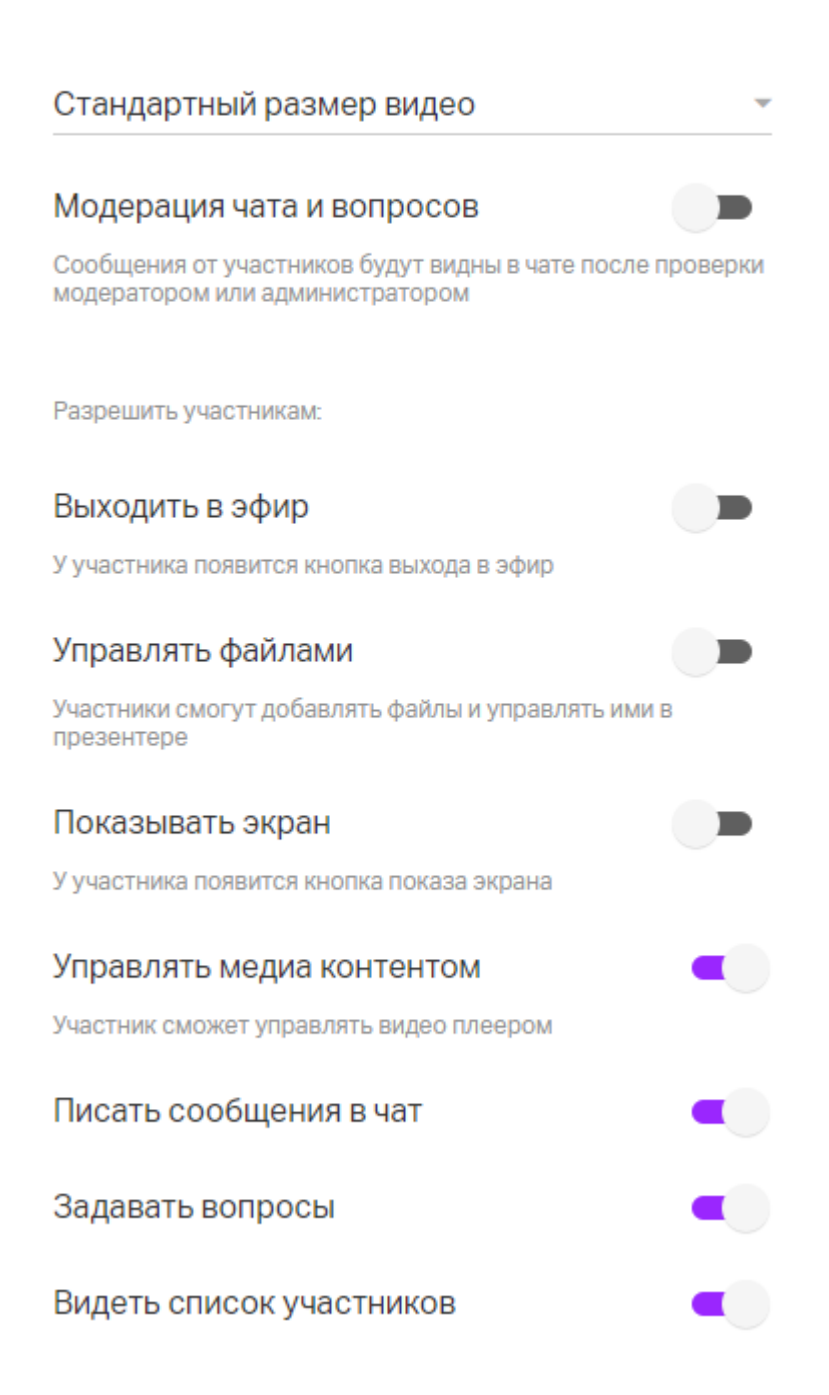

*Рисунок 16. Настройки вебинарной комнаты*

В настройках вебинарной комнаты вы можете:

- Изменить язык интерфейса. Настройка, применяемая только для вас
- Увеличить/уменьшить размер шрифта для чата. Настройка, применяемая только для вас
- Изменить размер окошка с видео у ведущего (ведущих). Настройка применяется для всех на вебинаре
- Включить/отключить звуковые оповещения о новых сообщениях чата и вопросах. Настройка, применяемая только для вас
- Включить/отключить модерацию чата и вопросов. При включенной модерации новые сообщения от участников будут видны только после проверки модератором или администратором
- Изменять разрешение участникам на выход в эфир. При включенном разрешении вам надо выбрать требуется ли участнику подтверждение от ведущего или он будет выходить в эфир автоматически
- В встречах вы можете отключать присоединяющимся участникам микрофон по умолчанию. После подключения участник сможет его включить самостоятельно.
- Включить/отключить управления файлами. Если управление включено, то участнику будет доступен раздел файлы со всеми его возможностями:
- возможность удалять их, загружать свои файлы, выводить файлы на вебинар и листать их
- Включить/отключить возможность демонстрировать экран. Если опция включена, участники смогут демонстрировать свой экран. Если отключена - не смогут.
- Включить/отключить возможность управления медиаконтентом. При включенной возможности, участник сможет ставить видео/аудио на паузу и возобновлять проигрывание. А также перематывать видео/аудио для себя на любое другое время;
- Включить/отключить возможность писать сообщения в чат и задавать вопросы. Включает/отключает вкладку чата и вопросов
- Включать/отключать отображение вкладки со списком участников

Помимо этого есть возможность очистить все сообщения из чата и из вкладки вопросов.

# Шаг 7.

Завершите создание вебинара, нажав на кнопку "Сохранить изменения".

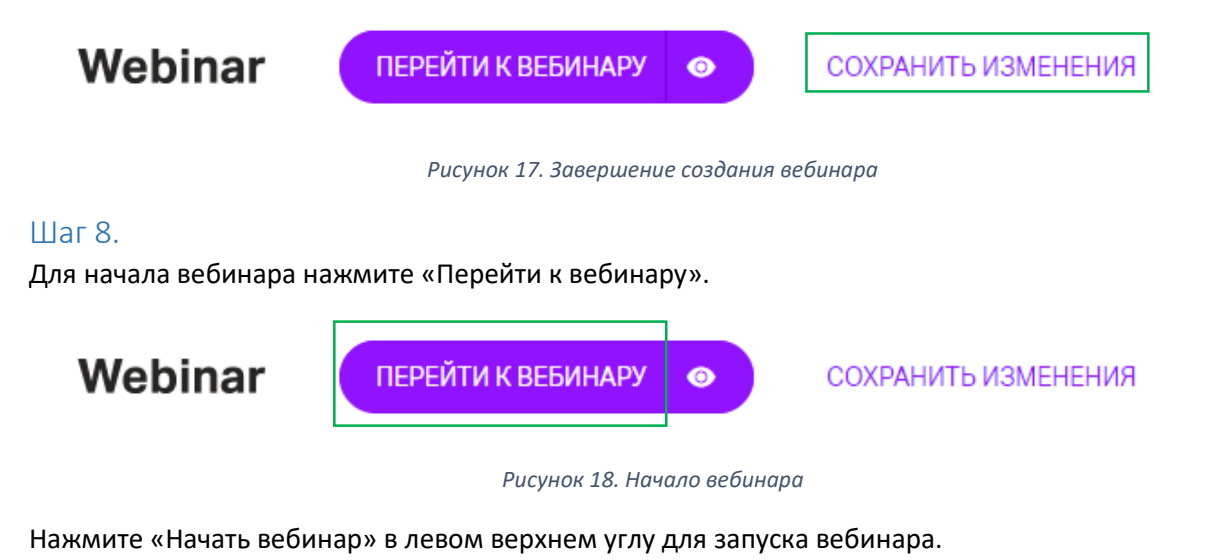

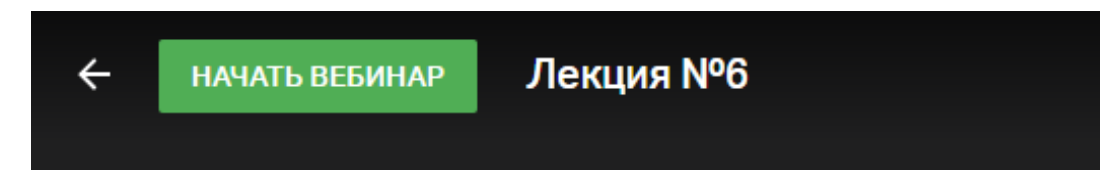

*Рисунок 19. Начать вебинар*

Далее в правом верхнем углу нажмите «Выйти в эфир» и разрешите браузеру использование микрофона и веб-камеры, если не делали этого ранее.

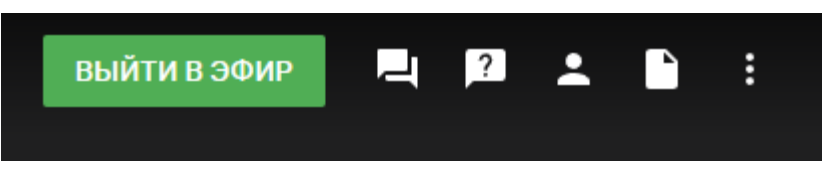

*Рисунок 20. Выход в эфир*

# Шаг 9.

Для завершения вебинара нажмите на кнопку паузы для приостановки или завершения вебинара.

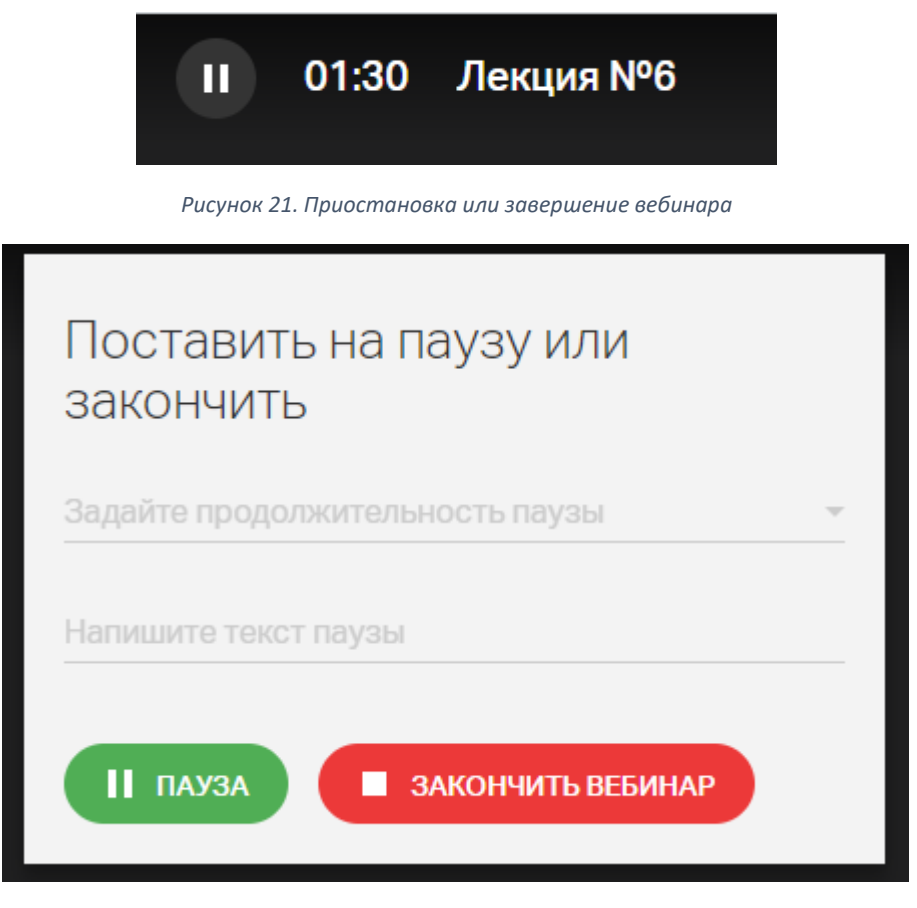

*Рисунок 22. Завершение вебинара*

Запись вебинара для повторного просмотра будет доступна в личном кабинете сервиса webinars.bstu.ru